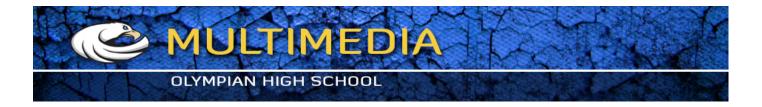

## **SOFT FILTER EFFECT**

- 1. Open document flowers.jpg
- 2. Go to Layers > Duplicate Layer...

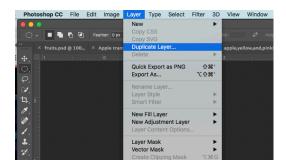

3. Go to Filters > Blur > Gaussian Blur..., and set Radius between 13 -15

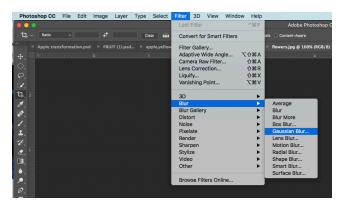

4. Adjust the Opacity to 30 - 50%

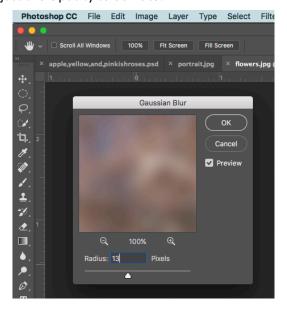

5. Save As the file to your SOFT FILTER Folder, and name it Soft Filter1.jpg. Share the File

## Soften the edge of a selection

- 6. Open the flower Picture again.
- 7. Draw a 2" square with Rectangular Marquee, and Choose EDIT > COPY
- 8. Choose FILE > NEW, and create a new document that is 500 pixels X 500 pixels at 150 resolution. Choose FILE > PASTE
- 9. Go back to your old selection
  Deselect the selection. Redraw a new 2" x 2" square, Choose Select > Feather with Radius 15 and copy and paste into another (500 pixels Width and 500 Height with 150 resolution) new document.
- 10. Save both documents to your soft filter folder. Call them Flower 1, and flower 1 feather.
- **11.** Compare results.
- 12. Upload the soft filter folder to your google drive, and share it.